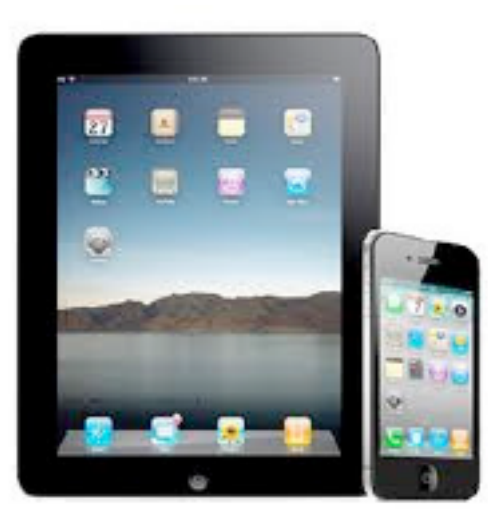

## Checking Out eBooks on an iPad/iPhone via OverDrive App

- •Be sure you have a Shenandoah County Library card in good standing.
- •Be sure your device is connected to the Internet.
- •From the iTunes App Store, download and install the free OverDrive Media Console app.
- Upon first running the program, you will be prompted to sign into or create an Adobe ID. Follow the prompts as required.
- •To begin browsing for eBooks, click "Get Books" in the upper-right corner and "Add a Library" on the subsequent screen.
- •Type "Shenandoah County Library" into the text box, and select a location on the subsequent screen. Select "Blue Ridge Download Consortium" to enter the download site.
- Click "Login" and select "Shenandoah County Library" from the dropdown menu. Enter your library card number on the subsequent screen.
- •Browse for items as usual, being careful to select "Adobe EPUB" as your format.
- •For support questions, please call **540-984-8200** or email [ebooks@countylib.org.](mailto:ebooks@countylib.org)

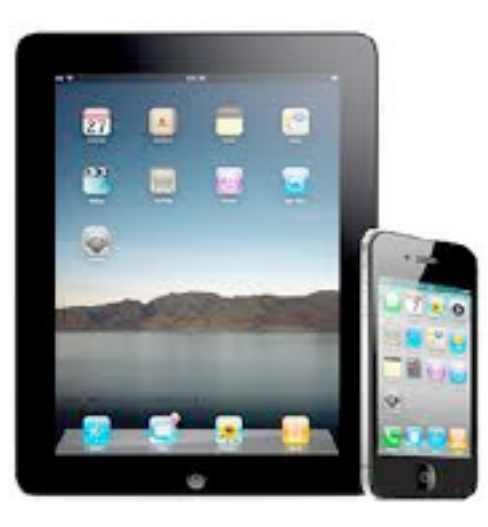

## Checking Out eBooks on an iPad/iPhone via Kindle App

- Be sure you have a Shenandoah County Library card in good standing.
- Be sure your device is connected to the Internet.
- From the iTunes App Store, download and install the free Kindle for iPad app, if you have not already done so.
- If you have an existing Amazon account, register the Kindle app using your email address and password. If you do not have an account, visit [www.amazon.com](http://www.amazon.com) to create one.
- Browsing for Kindle-compatible eBooks begins at the following address: [www.countylib.org/](http://www.countylib.org/ebooks) [ebooks.](http://www.countylib.org/ebooks)
- Once you've checked out a Kindle eBook, you will be directed to Amazon's Web site to complete the transfer of the item to your device.
- If your item does not appear on the device within a few minutes, select the "Sync" option on the application's home page.
- If the item still does not appear, select "Cloud" to see if the eBook is listed here. If so, select the item to begin downloading it.
- If the eBook is not listed among your "Cloud" titles, visit "Manage Your Kindle" on Amazon's Web site to retransfer the item.
- **• Please note: If the Kindle title is listed as transferable via "USB Only" on the OverDrive site, then it is not available for reading via the Kindle app.**
- For support questions, please call 540-984-8200 or email [ebooks@countylib.org.](mailto:ebooks@countylib.org)